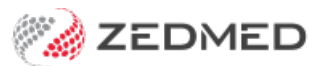

## Quick Documents

Last Modified on 30/09/2024 2:42 pm AEST

Quick Documents is a menu in Clinical that provides easy access to popular documents and templates. It opens from a patient's record, so you can access patient-specific documents like the My Health Record Summary and Full History report. It also includes key documents such as the **Medical Certificate** template.

To learn how templates are created and added to Quick documents, see our Managing Clinical [Templates](https://help.zedmed.com.au/help/clinical-templates) guide.

## Quick Documents menu

To open Quick Documents:

- 1. Go to Zedmed's **Reception** tab.
- 2. Select **Clinical Records**.

The **Clinical Records** screen will open.

- 3. Open the patient.
- 4. Select **Quick Documents**.
- 5. Select the document or template required.

The document will open, and you can save or print it out.

Options include:

- [Write](https://help.zedmed.com.au/help/letter-writer) a letter
- My Health Record [Summaries](https://help.zedmed.com.au/help/my-health-record#shared-health-summary)
- Letters [imported](https://help.zedmed.com.au/help/clinical-templates#importing-templates-from-zedmed-s-website) from the Zedmed website.
- [Templates](https://help.zedmed.com.au/help/clinical-templates#creating-a-new-template) you made yourself.

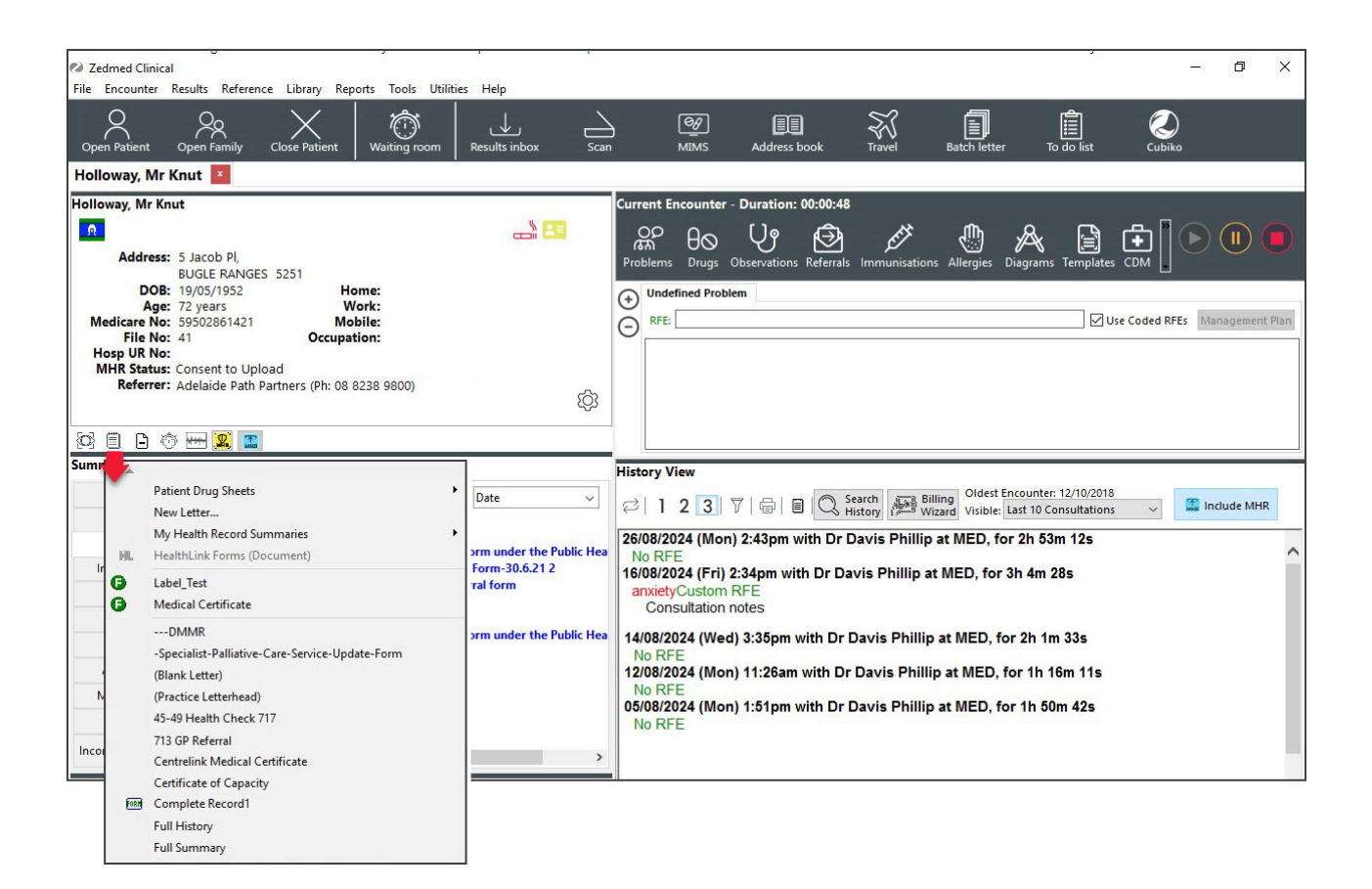

## Quick Documents Template Selection

Requires Zedmed v37 and later

The Quick Document Search page is called Template Selections, and it displays all templates in a scrollable screen that will filter as you type a template's name.

- 1. Open **Quick Documents Search** using the icon next to Quick Documents
- 2. Select the required tab
- 3. Start typing the template name to filter the list.

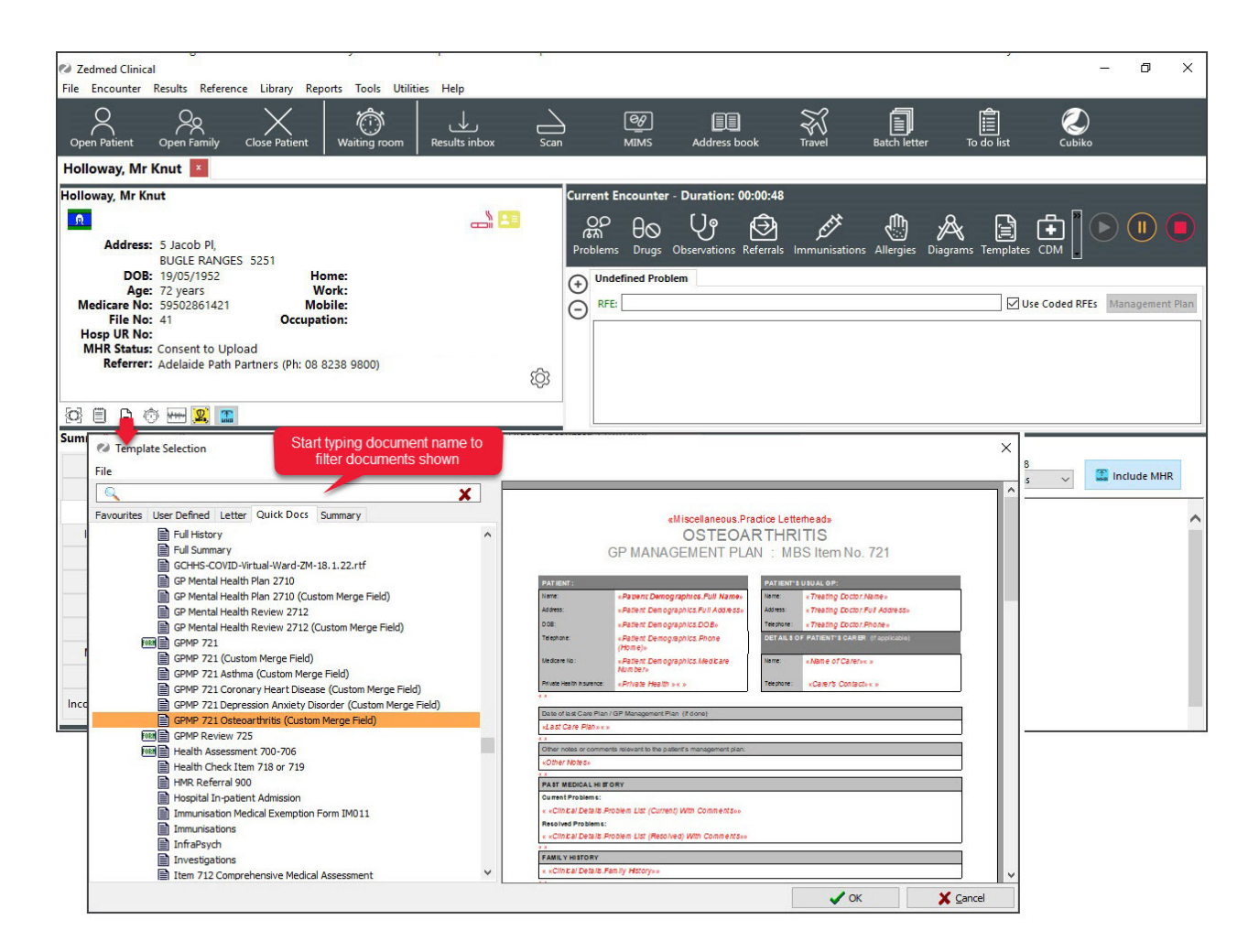

The **Template Selection** screen will also open if you start a**New Letter** and search for a template.

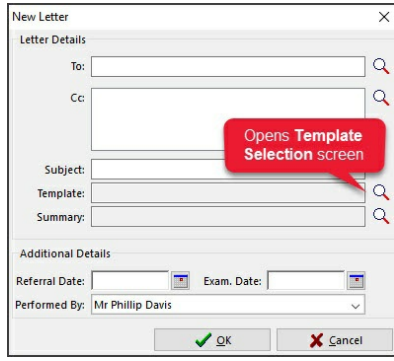